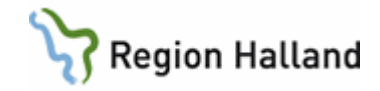

# **VAS – Väntetider i vården - Specialistvården**

## **Hitta i dokumentet**

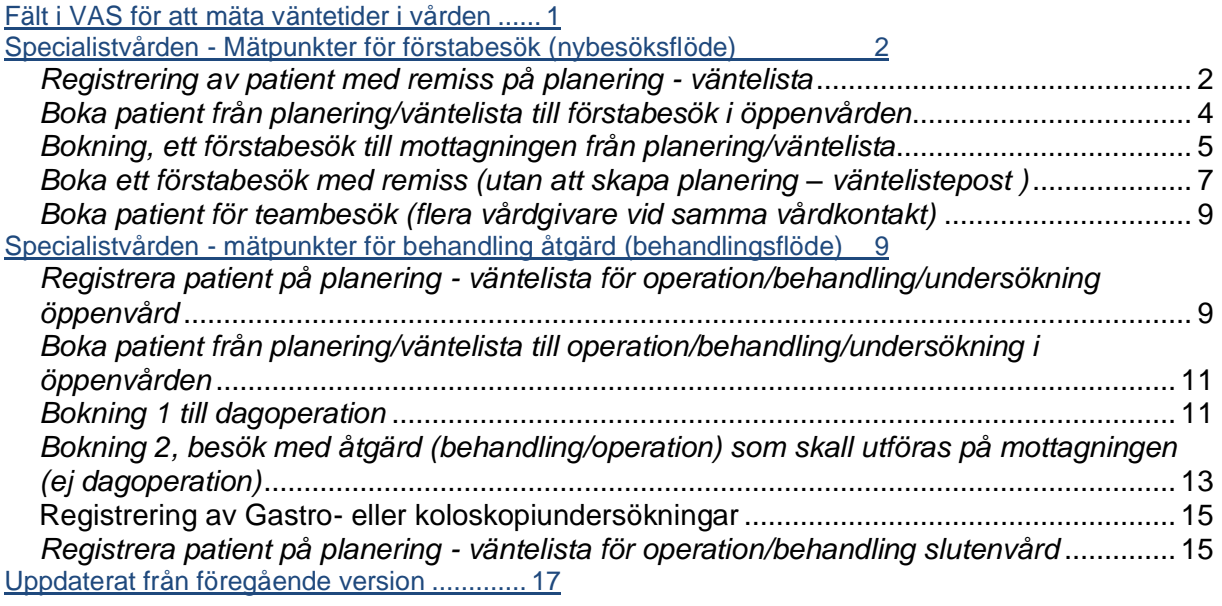

# <span id="page-0-0"></span>**Fält i VAS för att mäta väntetider i vården**

• Nybesök

Avgörande är om det finns ett vårdåtagande.

1) Finns ett pågående vårdåtagande är besöket ett återbesök eller en uppföljning. Att det rör sig om ett pågående vårdåtagande ska framgå antingen av journalanteckningen eller genom att det finns inplanerade kontakter framåt i tiden:

- a. Finns beslut om öppen retur eller planerad uppföljning?
- b. Finns beslut att uppföljning ska ske i närsjukvården?
- c. Finns indikation på att akutbesök krävs?

2) Finns det inget pågående vårdåtagande behövs en ny remiss eller vårdbegäran. Besöket blir då ett nybesök. Att patienten har besökt kliniken förut eller fått behandling för samma sjukdom tidigare har ingen betydelse.

• I Orsak väntan finns

**V** = Vårdgarantipatient - "tid ska erbjudas inom 60 dagar från det att remiss är skriven eller beslut om behandling"

**K** = Kontrollbesök/återbesök (används **ej** vid nybesök)

**OR** = Patient som upplever stark oro och av det skälet vill komma tidigare. Gäller bara nybesök.

(Enligt Halländsk vårdgaranti ska dessa patienter kunna erbjudas tid för besök inom en månad från det att de uttryckt att de upplever stark oro)

Manual: VAS - Väntetider i vården - Specialistvården Sundam Sida 1 av 18 Fastställd av: Objektledare, Godkänt: 2022-12-07 Huvudförfattare: Werner Carina RK HÄLSO- OCH SJUKVÅRD

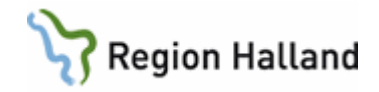

**HV** = Hänvisad till vårdgarantiservice

För patienter som verksamheten har skickat brev till och/eller som ombetts vända sig till vårdgarantiservice. Detta underlättar när man går in för att söka fram vilka patienter som ej har hört av sig inom 6 veckor som man då måste ta aktiv kontakt med.

När patienten fått en tid på en annan vårdenhet, tas väntelisteposten bort.

**EH** = Ej hänvisas (Kan ej hänvisas till Vårdgarantiservice).

RH kan ej erbjuda tid inom **60** dagar och patienten har rätt att utnyttja vårdgarantin men patienten har ett hälsotillstånd som ej möjliggör att vården kan utföras av annan vårdgivare än Region Halland, exempel:

- för sjuk eller att det är kontraindicerat att resa längre sträckor till alternativ vårdgivare.

- avtalen med alternativ vårdgivare undantar dem att erbjuda vård till patienter med dåligt hälsotillstånd.

EH koden tolkas i uppföljningen av tillgänglighet på samma sätt som om patienten kodats med V och ingår i underlaget som rapporteras till SKL.

**Webb** = Orsakskod som visas för bokning/ombokning gjord via 1177.se Vårdguidens Etjänster. Används inte av vården.

**Koderna P, M och S** ingår inte i beräkningen av måluppfyllelsen.

**P** = Patientvald väntetid. Med patientvald väntan menas att patienten själv uttryckligen tackar nej till erbjudande om besök, operation/åtgärd, återbesök eller utredning/behandling inom vårdgarantins och BUP-satsningens tidsgräns (3 dagar i primärvård, 30 dagar inom BUP respektive 60 dagar inom specialiserad vård).

**M** = Medicinskt orsakad väntetid. Medicinskt orsakad väntan – hälso- och sjukvårdspersonal bedömer och beslutar att patientens hälsotillstånd (av medicinska skäl) inte tillåter att planerat besök/operation/åtgärd/behandling och återbesök genomförs.

**S** = Särskild orsakad väntan, används endast inom BUP.

## <span id="page-1-0"></span>**Specialistvården - Mätpunkter för förstabesök (nybesöksflöde)**

*Mätpunkter för vårdgarantin sker från planering - väntelista och vid bokade tider till ankomstregistrering i VAS.*

- Remissdatum från inremiss eller ankomstdatum Anm datum. i planering väntelistan (skall vara när remissen är skriven).
- Vid direktbokning utan remiss blir första mätpunkt samma som bokningsdatum (fungerar bara när det är samma datum som vårdbegäran har kommit).
- **Nybesök = Ja**
- Kontakttyp ska anges
- Besöksform ska anges
- Mottagning vilka mottagningar som är med i mätningen
- Yrkeskategori ska anges
- Sista mätpunkt i öppenvård är ankomstregistrering

## <span id="page-1-1"></span>*Registrering av patient med remiss på planering - väntelista*

Gå till Vårdkontakter för att hämta remissen, markera Inremiss-posten, välj menyval **Hantera remiss** och undermenyval **Ny post väntelista** (Ctrl+W) för att sätta patient på planering väntelista. Om remiss markeras i RE5 välj huvudmenyflik **Bokning** och därefter menyflik **Vårdkontakter** för att markera inremissen.

- Det är remissdatum (utfärdandedatum för remissen) som finns i Anm datum.
- Besöksorsak ska anges

Manual: VAS - Väntetider i vården - Specialistvården Solanden Sida 2 av 18 Fastställd av: Objektledare, Godkänt: 2022-12-07 Huvudförfattare: Werner Carina RK HÄLSO- OCH SJUKVÅRD

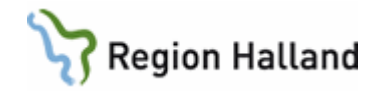

- Nybesök ska vara Ja när det avser ett nybesök
- Kontakttyp ska anges
- Besöksform ska anges
- Orsak väntan ska vara V (vårdgaranti).
	- o **Om det av remissen framgår att patienten p g a medicinska skäl** ej ska kallas förrän efter att det har gått minst 90 dagar, sätter man i fältet "orsak väntan" M (medicinsk väntan).
	- o Om det framgår av remissen att besöket skall bokas till hälso- och sjukvårdspersonal som endast tjänstgör vid enstaka tillfällen på vårdenheten (extern konsult) kodas de Nybesök - Ja Orsak väntan – V

## **Boka besök som redan föregåtts av en första kontakt**

- Om man ska boka ett första besök till läkare som redan har föregåtts av ett första besök hos annan vårdgivarkategori än läkare, inom den egna verksamheten, ska detta läkarbesök kodas som ett återbesök d v s **Nybesök ska vara Nej och orsak väntan ska vara K**.
- Mottagning ska anges.
- Yrkeskategori ska anges

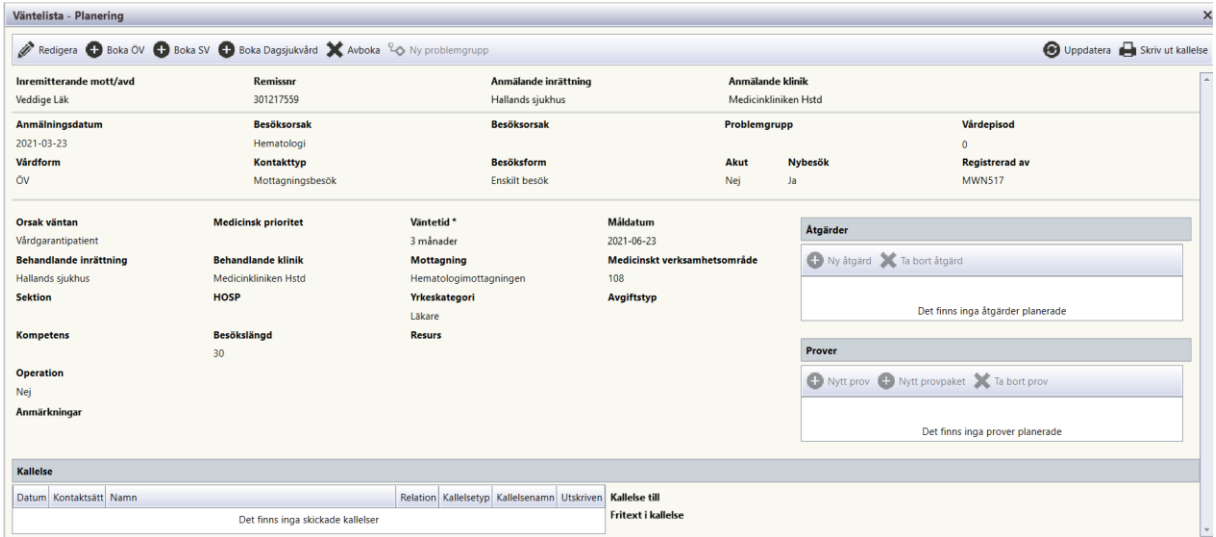

Gå sedan till menyflik **Väntelista** för att hämta din planering - väntelistepost eller plocka planering - väntelisteposten från **Vårdkontakter** och boka in patienten på en tid. Alla uppgifter som finns på planering - väntelista följer med till bokningen.

## **Ombokning**

**V Om patienten ringer återbud** till en bokad tid, har patienten rätt att boka om sin tid. Om ny tid erbjuds inom vårdgarantin som är 60 dagar från utfärdad remiss, så låter man **V stå kvar i fältet "orsak väntan**". Skickas "kallelse på kallelse" finns ingen gräns för hur många gånger patienten kan omboka erbjuden tid. Däremot bör antalet ombokningar av överenskommen tid begränsas till två tillfällen (tre tider).

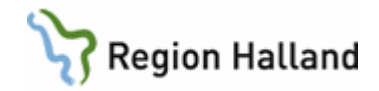

- **P** Om den nya tiden som bokas ej är inom vårdgarantin och patienten väljer att acceptera tiden, så ändras koden till ett **P** (**patientvald väntan**). **P kan endast användas i de fall patienten har erbjudits en faktisk tid, annars kodas patienten som V.**
- **M** Om ombokningen beror på att det finns medicinska orsaker till att besöket ej kan ske inom vårdgarantin ändras koden till **M** (**medicinsk väntan**).
- **HV Om vårdenheten hänvisar patienten till vårdgarantiservice** ändras "orsak väntan" till **HV**.
- **EH Om patienten har ett hälsotillstånd som ej möjliggör att vården kan utföras av annan vårdgivare än Region Halland** ändras "orsak väntan" till **EH** (Ej Hänvisa).
- **Webb** Används när patienten själv ombokar via 1177.se Vårdguidens E-tjänster. Används inte av vården.

Vid ombokning/avbokning/åter väntelistan får man uppge en kod. Den ska vara **samma som i "orsak väntan"** och sen skriver man i fritext varför ombokning m m sker.

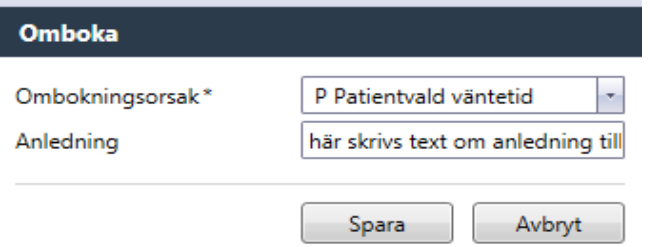

**Om vårdenheten ringer återbud** p g a av att ansvarig hälso- och sjukvårdspersonal är sjuk eller annan orsak ska man låta V (vårdgaranti) stå kvar i fältet "orsak väntan" även om det innebär att man inte kan hålla sig inom 60 dagar.

**Om patienten ringer och säger att han/hon är så orolig** så att det inte går att vänta t ex 3 månader ska man ändra till OR (orolig patient) i "orsak väntan".

**Om vårdenheten inte kan ge ett första besök till patienten inom vårdgarantin (60 dagar)** ska patienten informeras om detta och erbjudas besök förmedlat via vårdgarantiservice då ändras "orsak väntan" till **HV**.

Om patienten ändå väljer att stå kvar på er planering-väntelista utan att ha blivit erbjuden en bokad tid ska V stå kvar i fältet "orsak väntan"

Om patienten väljer att stå kvar och en tid kan erbjudas som ligger längre fram än vårdgarantigränsen 60 dagar från remissdatum räknat ska man ändra till ett P (patientvald väntan) i fältet "orsak väntan".

## <span id="page-3-0"></span>*Boka patient från planering/väntelista till förstabesök i öppenvården*

Gå till huvudmenyflik **Bokning**, välj undermenyflik **Väntelista**. Här kan man göra olika urval. Välj vårdform ÖV. Måldatum fr o m är förvalt dagens datum och måldatum t o m är 60 dagar framåt. Dessa värden kan ändras vid söktillfället. Väntelistan öppnas i en förenklad sökning först (Ctrl+Enter).

Manual: VAS - Väntetider i vården - Specialistvården Sundam Sida 4 av 18 Fastställd av: Objektledare, Godkänt: 2022-12-07 Huvudförfattare: Werner Carina RK HÄLSO- OCH SJUKVÅRD

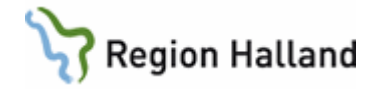

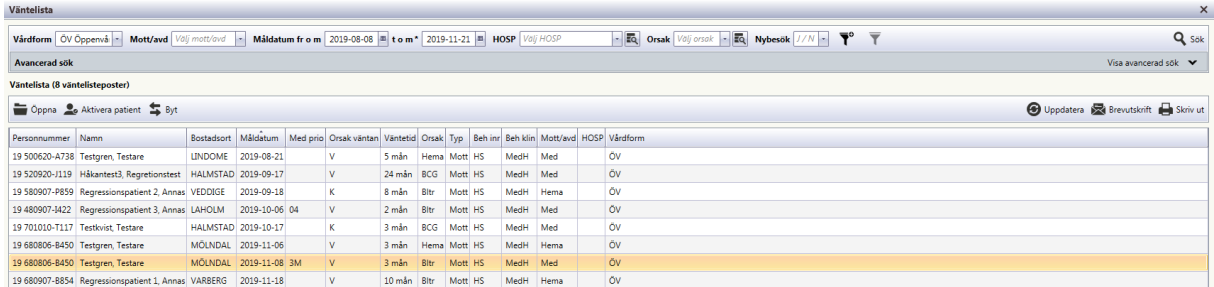

Önskas större urval välj **Avancerad sök** med möjlighet att göra ett större urval.

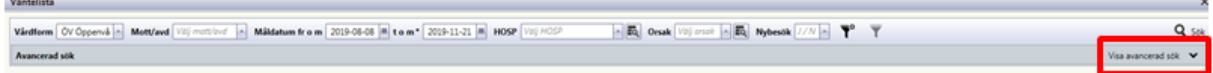

## Markera post, välj **Öppna**.

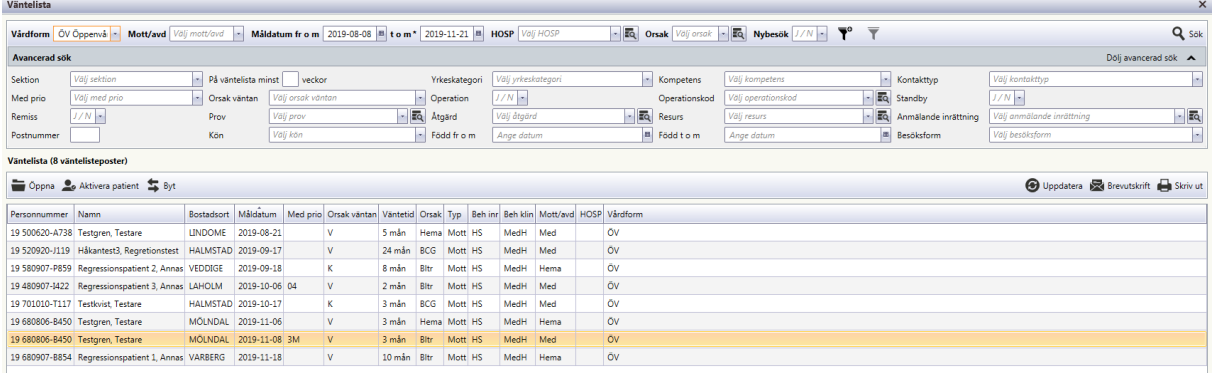

Vårdkontaktsunderlag öppnas. För att boka öppenvård välj menyval **Boka Öv** (Ctrl+B).

## <span id="page-4-0"></span>*Bokning, ett förstabesök till mottagningen från planering/väntelista*

Om patient har en planering väntelistepost hämtar man den från Väntelista/Vårdkontakter, se tidigare info.

Bokar man ett besök direkt går man till Vårdkontakter, markerar väntelisteposten och väljer knapp Öppna (Ctrl+O), vårdkontaktsunderlag öppnas välj Boka ÖV (Ctrl+B).

- Nybesök ska vara Ja när det avser nybesök
- Kontakttyp ska anges
- Besöksform ska anges
- Orsak väntan ska vara V (vårdgaranti).
	- o **Om det av remissen framgår att patienten p g a medicinska skäl** ej ska kallas förrän efter att det har gått minst 90 dagar, sätter man i fältet "orsak väntan" M (medicinsk väntan)
	- o Om det framgår av remissen att besöket skall bokas till hälso- och sjukvårdspersonal som endast tjänstgör vid enstaka tillfällen på vårdenheten (extern konsult) kodas Nybesök - Ja

Manual: VAS - Väntetider i vården - Specialistvården Sundam Sida 5 av 18 Fastställd av: Objektledare, Godkänt: 2022-12-07 Huvudförfattare: Werner Carina RK HÄLSO- OCH SJUKVÅRD

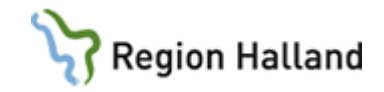

Orsak väntan – V

## **Boka besök som redan föregåtts av en första kontakt**

Om man ska boka ett första besök till läkare som redan har föregåtts av ett första besök hos annan yrkeskategori än läkare, inom den egna verksamheten, ska detta läkarbesök kodas som ett återbesök d v s **Nybesök ska vara Nej och orsak väntan ska vara K**.

- Mottagning ska anges
- Vårdgivarkategori ska anges
- Välj **Planera**, då öppnas **Välj tid för planering** och det är möjligt att markera tid.

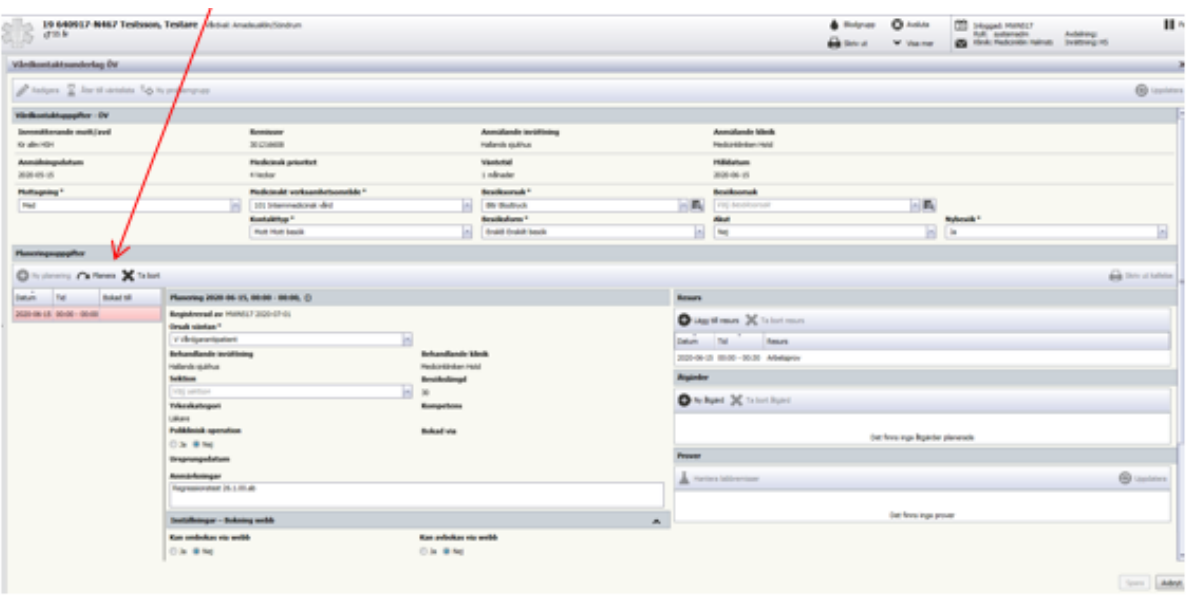

• **Välj tid för planering** öppnas, markera önskad tid och välj **Bekräfta tid**.

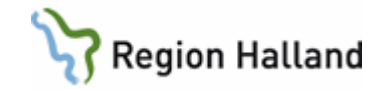

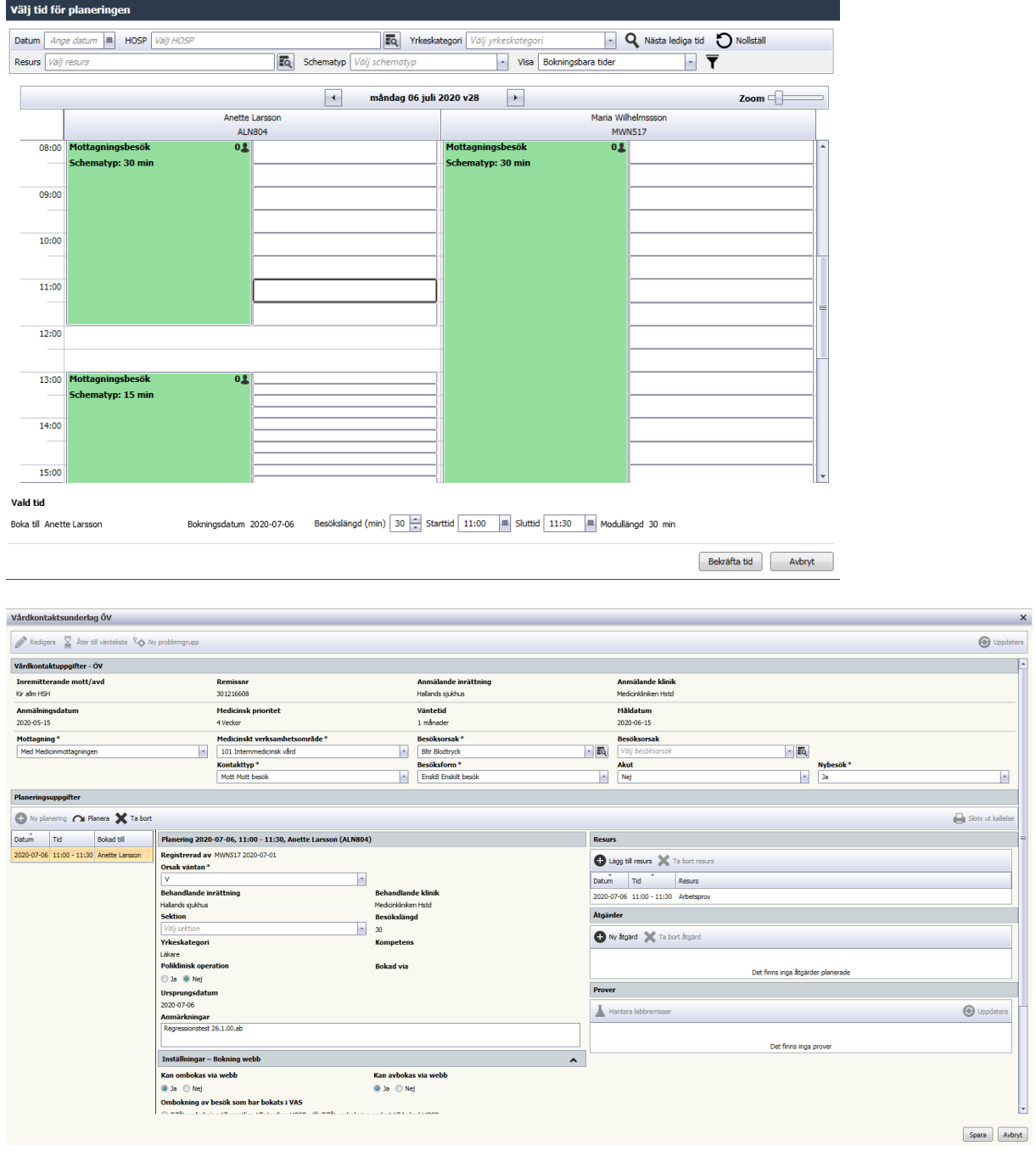

• Välj **Spara**.

Bokning syns i hälso- och sjukvårdspersonalens

- Dagsprogram AN27.
- Tidboken SC7(markera pat/höger klick/ visa detalj ser man åtgärd).
- Tidboksöversikt.
- Besökslistan OV4, välj att sätta Ja i besöksinfo så kommer åtgärden med. Exempel:

1400 19 121212-1212 Persson, Testare Aden DagK 0 BPN204

Manual: VAS - Väntetider i vården - Specialistvården Singa Sida 7 av 18 Fastställd av: Objektledare, Godkänt: 2022-12-07 Huvudförfattare: Werner Carina RK HÄLSO- OCH SJUKVÅRD

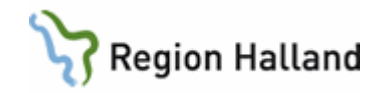

## Exstir Exstirpation

<span id="page-7-0"></span>*Boka ett förstabesök med remiss (utan att skapa planering – väntelistepost )* Gå till **Vårdkontakter** för att hämta remissen, markera inremiss-posten, välj knapp **Hantera remiss** och välj **Boka öppenvård** (Ctrl+R) för att boka in patienten på en tid. I RE5 kan remissen markeras, patient blir aktiv i patientinformationsfältet. Gå till **Vårdkontakter** för att boka in remissen.

- Nybesök ska vara Ja när det avser nybesök
- Kontakttyp ska anges
- Besöksform ska anges
- Orsak väntan ska vara V (vårdgaranti).
	- o **Om det av remissen framgår att patienten p g a medicinska skäl** ej ska kallas förrän efter att det har gått minst 90 dagar, sätter man i fältet "orsak väntan" M (medicinsk väntan).
	- o Om det framgår av remissen att besöket skall bokas till hälso- och sjukvårdspersonal som endast tjänstgör vid enstaka tillfällen på vårdenheten (extern konsult) kodas Nybesök - Ja Orsak väntan – V

## **Boka besök som redan föregåtts av en första kontakt**

Om man ska boka ett första besök till läkare som redan har föregåtts av ett första besök hos annan yrkeskategori än läkare, inom den egna verksamheten, ska detta läkarbesök kodas som ett återbesök d v s **Nybesök ska vara Nej och orsak väntan ska vara K**.

- Mottagning ska anges.
- Vårdgivarkategori ska anges.

## **Ombokning**

- **V Om patienten ringer återbud** till en bokad tid, har patienten rätt att boka om sin tid. Om ny tid erbjuds inom vårdgarantin som är 60 dagar från utfärdad remiss, så låter man **V stå kvar i fältet "orsak väntan."**. Skickas "kallelse på kallelse" finns ingen gräns för hur många gånger patienten kan omboka erbjuden tid. Däremot bör antalet ombokningar av överenskommen tid begränsas till två tillfällen (tre tider).
- **P** Om den nya tiden som bokas ej är inom vårdgarantin och patienten väljer att acceptera tiden, så ändras koden till ett **P** (**patientvald väntan**). P kan endast användas i de fall patienten har erbjudits en faktisk tid, annars kodas patienten som V.
- **M** Om ombokningen beror på att det finns medicinska orsaker till att besöket ej kan ske inom vårdgarantin ändras koden till **M** (**medicinsk väntan**).
- **HV Om vårdenheten hänvisar patienten till vårdgarantiservice** ändras "orsak väntan" till **HV**.
- **EH Om patienten har ett hälsotillstånd som ej möjliggör att vården kan utföras av annan vårdgivare än Region Halland** ändras "orsak väntan" till **EH** (Ej Hänvisa).

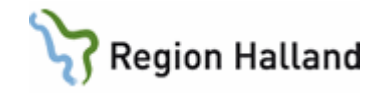

**Webb** Används när patienten själv ombokar via 1177.se Vårdguidens E-tjänster. Används inte av vården.

Vid ombokning/avbokning/åter väntelistan får man uppge en kod. Den ska vara samma som i "orsak väntan" och sen skriver man i fritext varför ombokning mm sker.

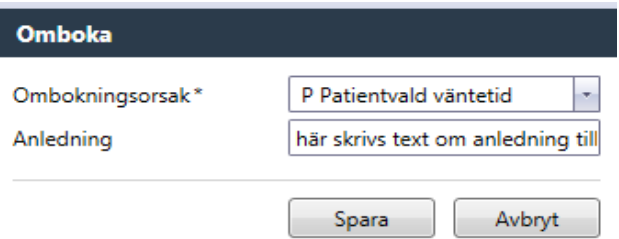

**Om vårdenheten ringer återbud** p g a att ansvarig hälso- och sjukvårdspersonal är sjuk eller annan orsak ska man låta V (vårdgaranti) stå kvar i fältet "orsak väntan" även om det innebär att man inte kan hålla sig inom 60 dagar.

**Om patienten ringer och säger att han/hon är så orolig** så att det inte går att vänta t ex 60 dagar ska man ändra till OR (orolig patient) i "orsak väntan".

Om patienten kan erbjudas en ny tid som ligger inom vårdgarantigränsen 60 dagar från remissdatum räknat ska det stå V i fältet "Orsak väntan".

Om patienten kan erbjudas **ny tid** som ligger längre fram än vårdgarantigränsen 90 dagar från remissdatum räknat ska man ändra till ett P (patientvald väntan) i fältet "Orsak väntan".

#### <span id="page-8-0"></span>*Boka patient för teambesök (flera vårdgivare vid samma vårdkontakt)*

En vårdgivare bokar besöksform teambesök **TeamB**, nästa vårdgivare bokar besöksform medverkande teambesök **MedvT**. Till SKL redovisas endast teambesöket.

## <span id="page-8-1"></span>**Specialistvården - mätpunkter för behandling åtgärd (behandlingsflöde)**

*Mätpunkter för vårdgarantin sker från planering - väntelista och bokade tider där åtgärdskoden är planerad på planering - väntelistan till ankomstregistrering eller inskrivningsdatum.*

*Till denna vårdkontakt måste samtliga yrkeskategorier sätta rätt diagnos/ åtgärd.*

- Remissdatum från inremiss eller ankomstdatum Anm datum i planering väntelistan (skall vara när remissen är skriven eller beslut om behandling är taget).
- Besöksform ska anges
- Ors. väntan = V Vårdgaranti, P Patientvald väntan, M Medicinska skäl, HV Hänvisad till vårdgarantiservice, EH – Ej hänvisas, S - Särskild orsakad väntan (används endast inom BUP). Avvikelsekoderna ingår inte i beräkningen av måluppfyllelsen
- Mottagning vilka mottagningar som är med i mätningen.
- Yrkeskategori ska anges
- OP/behandling/undersökning = ange planerad åtgärd med KVÅ kod.

Manual: VAS - Väntetider i vården - Specialistvården Sundam Sida 9 av 18 Fastställd av: Objektledare, Godkänt: 2022-12-07 Huvudförfattare: Werner Carina RK HÄLSO- OCH SJUKVÅRD

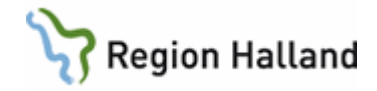

- Sista mätpunkt behandling i öppenvård är ankomstregistrering av första behandlingstillfället.
- Sista mätpunkt vid inskrivning inför behandlingen är inskrivningsdatum i slutenvård.
- Till vårdkontakten i öppenvård/slutenvård är det viktigt att rätt diagnos/åtgärd sätts. Detta hämtas från DR16.

Obs! det är viktigt att hela kedjan fungerar från underlag till ankomstregistrering/inskrivning, till diagnos/åtgärd. Viktigt att man håller ihop behandlingsflödet så diagnos/åtgärd hamnar på den planerade vårdkontakten.

#### **Psykiatrin**

Om man ska boka in start av utredning alternativt start av behandling inom den egna verksamheten, ska detta besök kodas som ett återbesök d v s **Nybesök ska vara Nej och orsak väntan ska vara V, (P, M SOV, OR). Om patienten behöver fler utredningsbesök eller behandlingar inom samma vårdepisod så kodas efterkommande besök: Nybesök ska vara nej och orsak väntan ska vara K**

## <span id="page-9-0"></span>*Registrera patient på planering - väntelista för operation/behandling/undersökning öppenvård*

Om patienten har en inremiss som besöket gäller, gå till **Vårdkontakter**, markera och välj funktionsknapp **Hantera remiss**/**Ny post väntelista** (Ctrl+W).

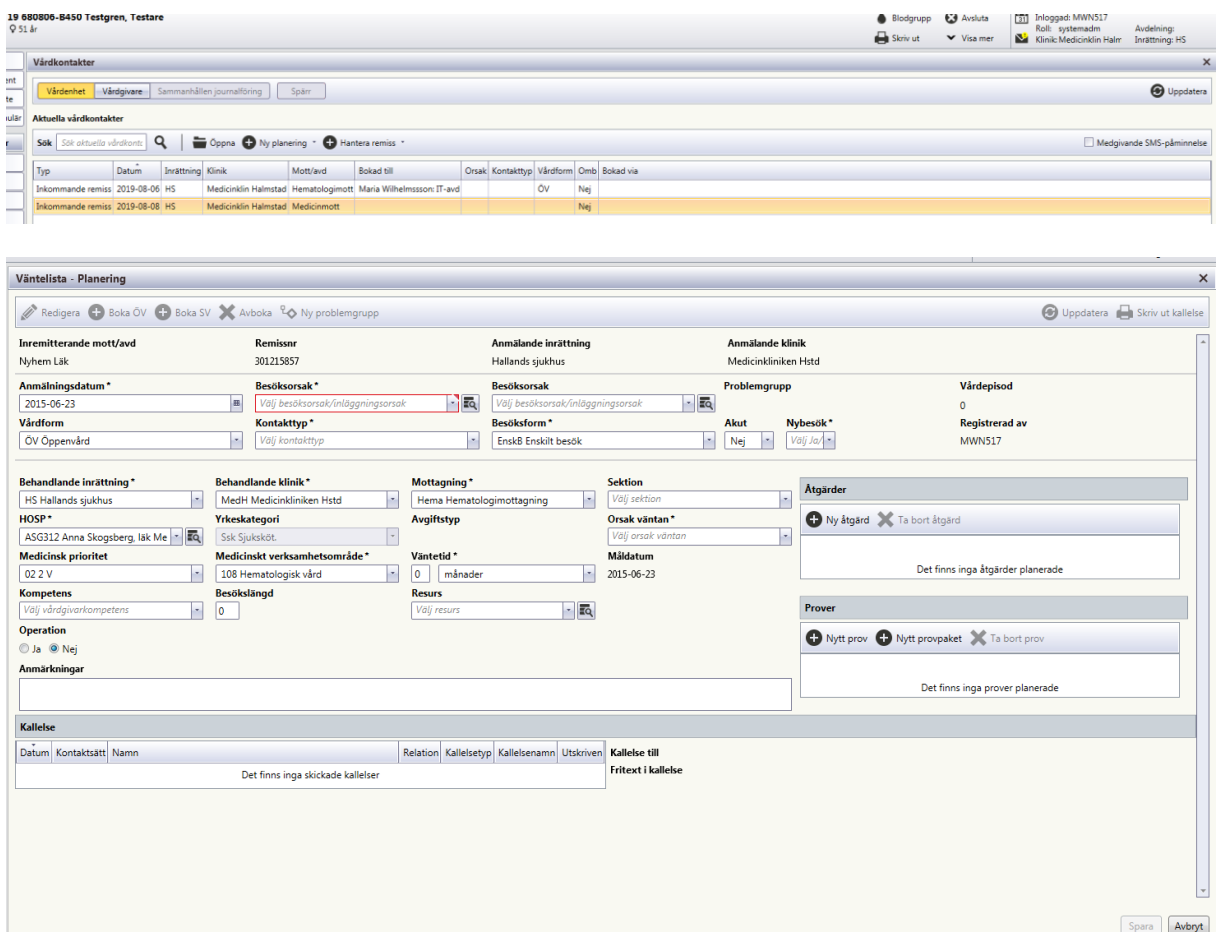

Remissdatum (utfärdandedatum för remissen) är det som finns i Anmälningsdatum.

Manual: VAS - Väntetider i vården - Specialistvården Sida 10 av 18 Fastställd av: Objektledare, Godkänt: 2022-12-07 Huvudförfattare: Werner Carina RK HÄLSO- OCH SJUKVÅRD

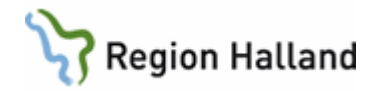

- Akut ska vara Nej
- Nybesök ska vara Nej
	- o Undersökningar såsom kolo/gastroskopi ska registreras med **nybesök JA** vid första undersökningen
- Vårdform ska vara ÖV
- Besöksform ska anges
- Orsak väntan alla koder utom K
- Mott/Avd ska anges
- Yrkeskategori ska anges
- Vid Operation/behandling/undersökning (=KVÅ åtgärdsregistret) välj Operation Ja och fält för att ange Operationskod, se nedan.

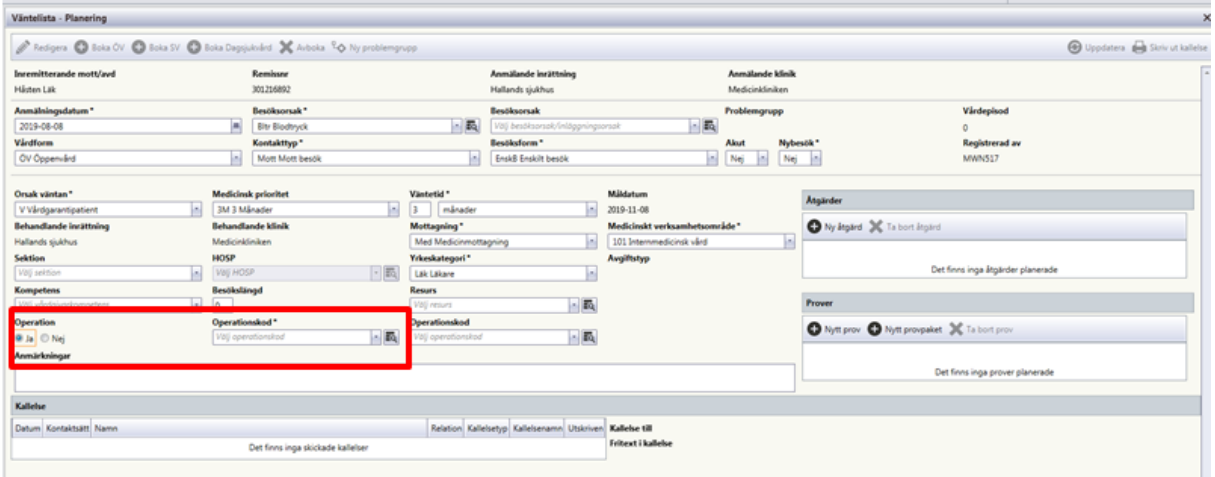

Mätning av vilken operation/behandling som mäts i datalagret sker från första rutan för OP/KVÅ registrering.

## **Psykiatrin**

Om man ska boka in start av utredning alternativt start av behandling inom den egna verksamheten, ska detta besök kodas som ett återbesök d v s **Nybesök ska vara Nej och orsak väntan ska vara V, (P, M SOV, OR). Om patienten behöver fler utredningsbesök eller behandlingar inom samma vårdepisod så kodas efterkommande besök: Nybesök ska vara nej och orsak väntan ska vara K**

## <span id="page-10-0"></span>*Boka patient från planering/väntelista till operation/behandling/undersökning i öppenvården*

Gå till **Väntelista** (under huvudmeny **Bokning** eller via sparad Favorit).

 $Q$  sak Avancerad sök

Här kan man göra olika urval. Välj vårdform Öppenvård. Måldatum fr o m har förvalt dagens datum, t o m-datum är 60 dagar framåt i tiden. Detta går att ändra vid urvalstillfället. För utökat urval välj "**Visa avancerad sök**".

Manual: VAS - Väntetider i vården - Specialistvården Supervallen Sida 11 av 18 Fastställd av: Objektledare, Godkänt: 2022-12-07 Huvudförfattare: Werner Carina RK HÄLSO- OCH SJUKVÅRD

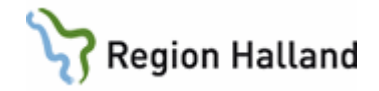

Välj Operation Ja (gäller alla behandlingar där KVÅ kod är registrerad). Du behöver inte gå igenom alla fält med Enter utan du kan klicka i Sök (Ctrl+Enter) när du har gjort dina val.

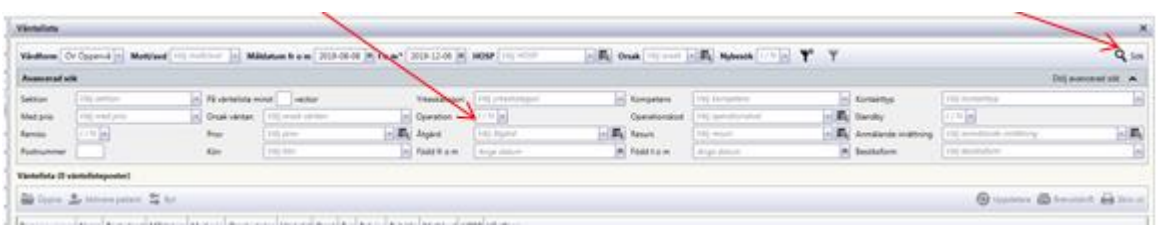

Markera posten och ta välj **Aktivera patient** (eller tryck mellanslagstangent för att aktivera), välj funktionsknapp **Öppna** (Ctrl+O).

#### **Det finns två sätt att boka patient för operation/behandling/undersökning i öppenvård (Behandlingsflöde).**

## **1. Patienter som skall opereras på dagoperation**

Vid bokning till **dagoperation** bokas patienten till dagsjukvård som återfinns i SV54. För information om dagsjukvård se manual VAS - [Dagsjukvård.](https://vardgivare.regionhalland.se/app/plugins/region-halland-api-styrda-dokument/download/get_dokument.php?documentGUID=RH-10010)

## **2. Patienter som skall opereras/behandlas på mottagningen**

Vid bokning till mottagningen bokas patienten direkt i ansvarig hälso- och sjukvårdspersonals tidbok på mottagningen. Patienten måste ha en planering/väntelistepost för att fånga koden behandlingen/operationen mäts på. Om man vill boka en behandling/operation direkt efter beslut måste man först skapa en planering/väntelistepost i **Vårdkontakter** för att få möjlighet att ange KVÅ kod.

## <span id="page-11-0"></span>*Bokning 1 till dagoperation*

Om bokningen hämtas från väntelistan gå till **Väntelista**, öppna väntelisteposten och där välj Boka Dagsjukvård. Kan också hämta väntelisteposten i **Vårdkontakter**. Om väntelistepost saknas görs bokningen direkt från **Vårdkontakter**.

- Välj Boka Dagsjukvård.
- Akut och Nybesök ska vara Nej.
	- o Undersökningar såsom kolo/gastroskopi ska registreras med **nybesök JA** vid första undersökningen
- Uppgifterna från Planering Väntelisteposten följer med över. Det ska vara ett V i "Orsak väntan".
- Fyll i rätt mottagning, det går endast att välja mottagning som är kopplad till dagsjukvård.
- Sätt Ja i rutan för Poliklinisk operation, ange op-kod (om det är en väntelistepost finns markering och operationskod är angiven).

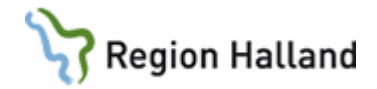

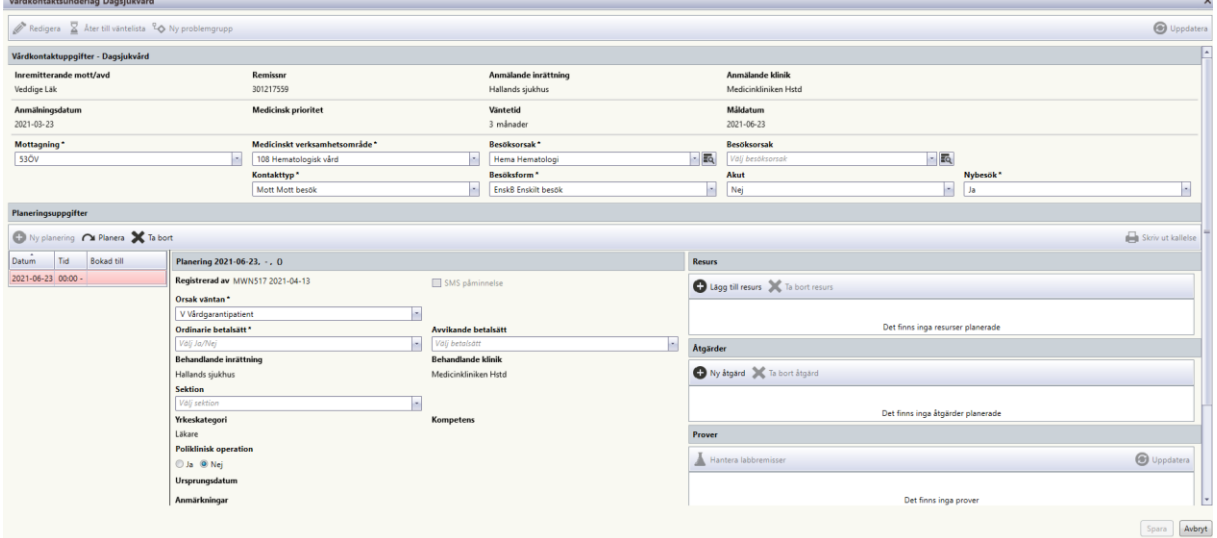

När denna bild kommer upp ta menyval **Planera** (för väntelistepost) eller **Ny planering** (om bokning görs utan väntelistepost) för att boka in patienten.

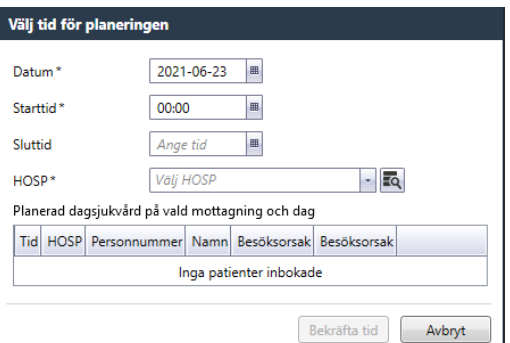

- Datum från väntelistepost visas, går att ändra till annat datum.
- Om bokning görs via Vårdkontakter menyval Ny planering/boka dagsjukvård är dagens datum förvald.
- Ange starttid (sluttid ej obligatoriskt).
- Välj HOSP.
- Bekräfta tid.

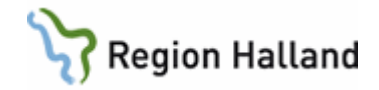

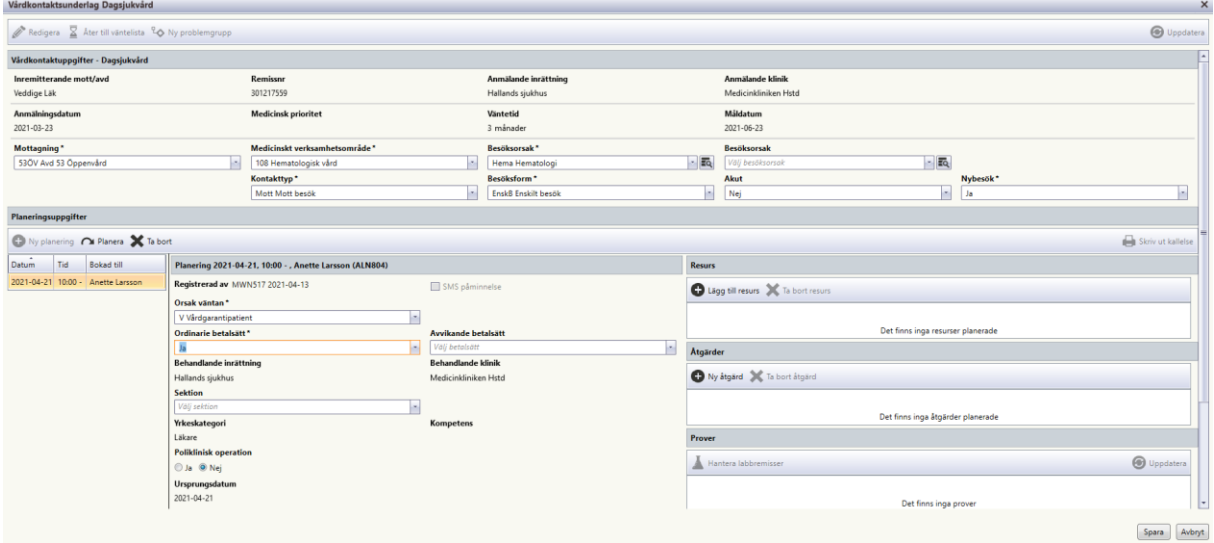

Åter till Vårdkontaktsunderlag dagsjukvård, om väntelistepost bokas är Orsak väntan-kod förvald, för vanlig bokning anges Orsak väntan-kod. **Spara**.

Om vald mottagning tillåter incheckning via mobilapp måste Ja väljas i Ordinarie betalsätt. Om kallelse ska skrivas ut/sparas välj **Skriv ut kallelse**.

Patienten finns sedan i ansvarig HOSP (hälso- och sjukvårdspersonals) dagsprogram AN27.

## <span id="page-13-0"></span>*Bokning 2, besök med åtgärd (behandling/operation) som skall utföras på mottagningen (ej dagoperation)*

Patienten måste ha en planering/väntelistepost för att fånga koden som behandlingen/operationen mäts på. Om man vill tidboka en behandling/operation direkt efter beslut måste man först skapa en planering/väntelistepost i Vårdkontakter för att få möjlighet att ange KVÅ-kod.

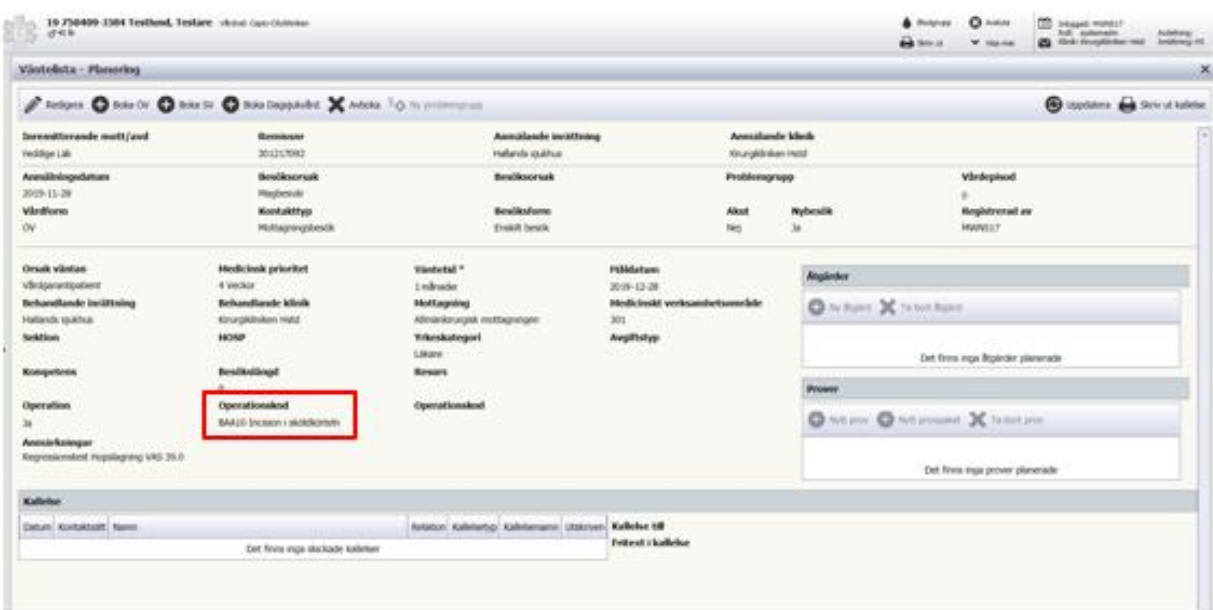

Manual: VAS - Väntetider i vården - Specialistvården Sida 14 av 18 Fastställd av: Objektledare, Godkänt: 2022-12-07 Huvudförfattare: Werner Carina RK HÄLSO- OCH SJUKVÅRD

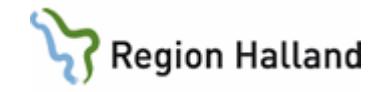

Mätning av vilken operation/behandling som mäts i datalagret sker från första rutan för OP/KVÅ-registrering.

Om patient har en väntelistepost hämtas den från Väntelista/Vårdkontakter, se tidigare info. Ska ett besök bokas direkt måste först väntelistepost skapas via **Vårdkontakter**, funktionsknapp **Nya planering** menyval **Väntelista** (Ctrl+L).

I Vårdkontakter markeras väntelisteposten, välj Öppna (Ctrl+O).

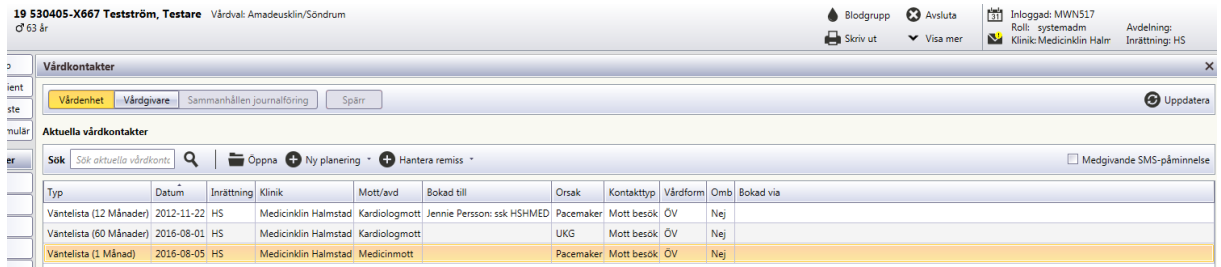

Underlag **Väntelista – Planering** öppnas och alla ifyllda uppgifter följer med (KVÅ-koden finns i bakgrunden på bokningen).

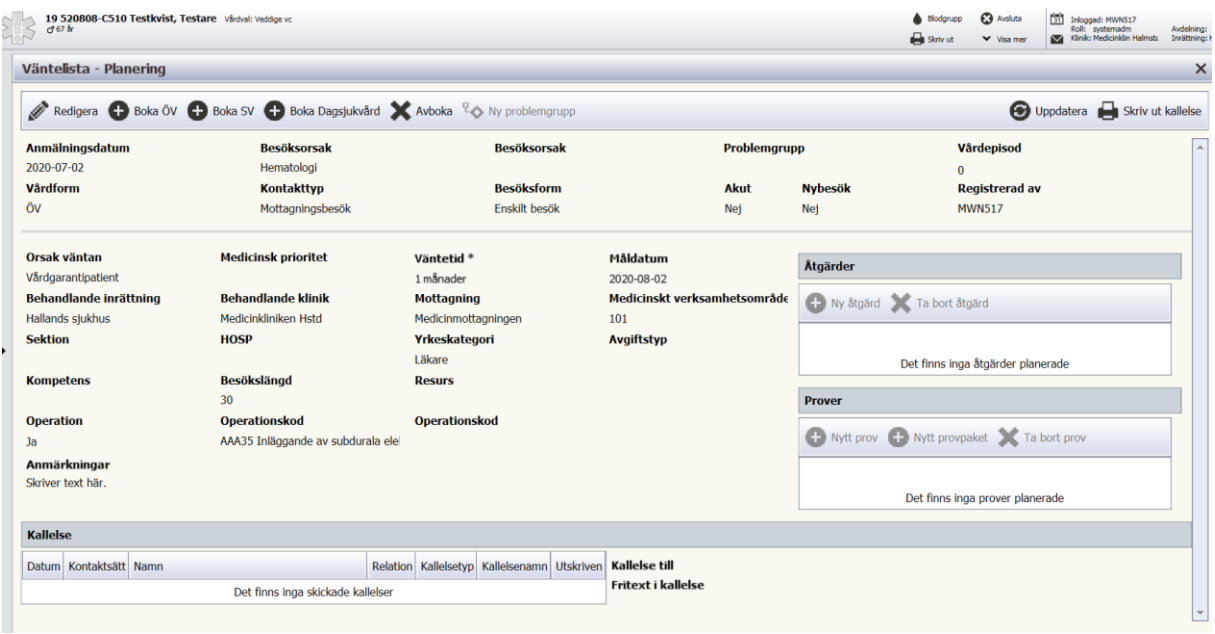

Vid bokning:

- Välj **Boka ÖV**. Uppgifter från väntelisteposten är förifyllda:
- Mottagning, besöksorsak, kontakttyp, besöksform.
- Akut och Nybesök ska vara Nej (förifyllt från väntelisteposten).
- Välj **Planera** för att komma till **Välj tid för planering**.
- Tidböcker för HOSP enligt vad som är angivet i väntelisteposten öppnas och det är möjligt att markera och boka in en tid. Välj **Bekräfta tid**.
- Åter till Vårdkontaktsunderlag ÖV.
- Orsak väntan ska anges V (vårdgaranti), P (patientvald väntan), M (medicinska skäl), HV (hänvisad till vårdgarantiservice), EH (ej hänvisas). S (särskild orsakad väntan –

Manual: VAS - Väntetider i vården - Specialistvården Sundam Sida 15 av 18 Fastställd av: Objektledare, Godkänt: 2022-12-07 Huvudförfattare: Werner Carina RK HÄLSO- OCH SJUKVÅRD

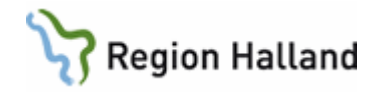

används endast inom BUP). Avvikelsekoderna ingår inte i beräkningen av måluppfyllelsen.

• Poliklinisk operation ska vara Ja.

Bokning syns i hälso- och sjukvårdspersonalens

- Dagsprogram AN27
- Besökslistan OV4, välj att sätta Ja i besöksinfo så kommer text från fält Anm med.

## <span id="page-15-0"></span>**Registrering av Gastro- eller koloskopiundersökningar**

**Första** *Gastro-eller koloskopiundersök* ska registreras med Akut nej, Nybesök JA

- Orsak väntan allt utan K
- Åtgärdskod ska anges

**Kontrollundersökningar** av kolo/gastroskopi registreras med Akut=Nej och Nybesök=Nej

- Orsak väntan K
- Åtgärdskod ska anges

Patienten måste ha en väntelistepost för att fånga koden som undersökningen mäts på. Om man vill boka en undersökning direkt efter beslut måste man först skapa en väntelistepost i **Vårdkontakter**, funktionsknapp **Ny planering** och undermeny **Väntelista** (Ctrl+L) för att få möjlighet att ange KVÅ-kod.

## <span id="page-15-1"></span>*Registrera patient på planering - väntelista för operation/behandling slutenvård*

Om patienten har en inremiss som besöket gäller, gå till **Vårdkontakter**, markera den och tag funktionsknapp **Hantera remiss** och undermenyval **Ny post väntelista** (Ctrl+W) Om remissen hämtas från RE5 markera remissen och aktivera så att patienten blir aktiv i patientinformationsfältet. Gå därefter till Vårdkontakter för att hantera remissen. Om ingen inremiss finns ta funktionsknapp **Ny planering** och undermenyval **Väntelista** (Ctrl+L) för att lägga patient på planering - väntelista. ("Anm datum" skall vara när beslut om behandling är taget).

Bokas en inläggning för operation utan remiss eller VL-post ta funktionsknapp **Ny planering** och undermenyval **Boka slutenvård** (Ctrl+L).

Ansvarig hälso- och sjukvårdspersonal måste ha operationsaktivitet i sitt schema.

Om patient läggs på VL.

• Välj SV.

I orsak väntan anges V (vårdgaranti), P (patientvald väntan), M (medicinska skäl, HV (hänvisad till vårdgarantiservice), EH (ej hänvisas), S (särskild orsakad väntan, används endast inom BUP). Avvikelsekoderna ingår inte i beräkningen av måluppfyllelsen.

- Yrkeskategori ska anges
- Sätt en bock i rutan för operation och välj en kod. Mätning av vilken operation/behandling som kommer med sker från första rutan för OP/KVÅ registrering
- Om en patient finns på väntelista, gå till **Väntelista** för att hämta posten där eller hämta den från **Vårdkontakter**, markera och välj funktionsknapp **Öppna**, välj funktionsknapp **Boka SV**.
- Om ingen VL-post finns, ta menyval NY-planering/Boka-sv, datum för beslut om behandling skall anges i Anm. Datum.

Manual: VAS - Väntetider i vården - Specialistvården Supervallen Sida 16 av 18 Fastställd av: Objektledare, Godkänt: 2022-12-07 Huvudförfattare: Werner Carina RK HÄLSO- OCH SJUKVÅRD

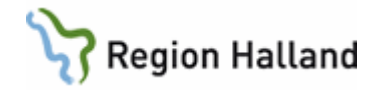

Denna bild kommer upp:

- Ange avdelning.
- Välj inläggningsdatum. Start- och sluttid kan anges. Bekräfta tid.
- Ange Inläggningsorsak.
- Sätt Ja i rutan för operation, då öppnar sig nästa fält där KVÅ-koden anges.
- Operation tag **Ctrl+G** och registrera operations/behandlingskod (KVÅ-kod)
- Orsak väntan ska anges. V (vårdgaranti), P (patientvald väntan, M (medicinska skäl), HV (hänvisad till vårdgarantiservice), EH (ej hänvisas), S (särskild orsakad väntan, används endast inom BUP). Avvikelsekoderna ingår inte i beräkningen av måluppfyllelsen.

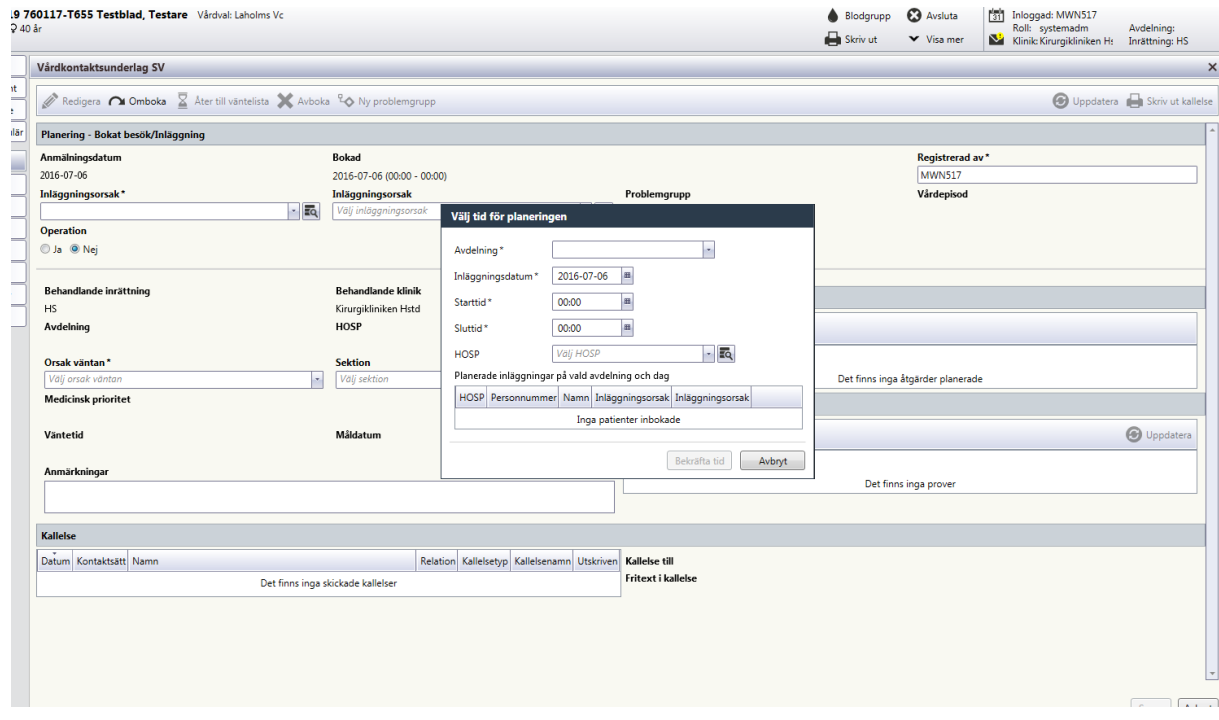

Fyll i planeringsuppgifter. Välj **Spara**. Om kallelse ska skrivas ut/sparas välj **Skriv ut Kallelse**.

Patienten är nu bokad på en tid och när patienten kommer för sin inläggning och har blivit registrerad i kassan finns patienten på SV54 (patientlistan/avdelningslistan).

**Om patienten ringer återbud** till en bokad tid har patienten rätt att boka om sin tid. Om ny tid erbjuds inom vårdgarantin som är 90 dagar från utfärdad remiss, så låter man **V stå kvar i fältet "orsak väntan"**. Skickas "kallelse på kallelse" finns ingen gräns för hur många gånger patienten kan omboka erbjuden tid. Däremot bör antalet ombokningar av överenskommen tid begränsas till två tillfällen (tre tider).

Om den nya tiden som bokas ej är inom vårdgarantin och patienten väljer att acceptera tiden, så ändras koden till ett **P** (**patientvald väntan**).

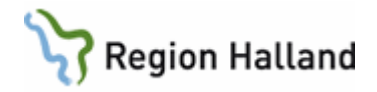

## **P kan endast användas i de fall patienten har erbjudits en faktisk tid annars kodas patienten som V.**

Om ombokningen beror på att det finns medicinska orsaker till att besöket ej kan ske inom vårdgarantin ändras koden till **M** (**medicinsk väntan**).

**Om vårdenheten hänvisar patienten till vårdgarantiservice** ändras "orsak väntan" till **HV**. HV = Hänvisad vårdgarantiservice. För patienter som verksamheten har skickat brev till och/eller som ombetts vända sig till vårdgarantiservice. När patienten fått en tid hos en annan vårdenhet tas väntelisteposten bort.

**Om patienten har ett hälsotillstånd som ej möjliggör att vården kan utföras av annan vårdgivare än Region Halland** ändras "orsak väntan" till **EH** (**Ej Hänvisa**).

**Om vårdenheten inte kan boka tid för behandling/OP till patienten inom vårdgarantin (90 dagar)** ska patienten informeras om detta och erbjudas OP förmedlat via vårdgarantiservice, och koden i "orsak väntan" ändras till HV.

**HV** - Hänvisad vårdgarantiservice. För patienter som verksamheten har skickat brev till och/eller som ombetts vända sig till vårdgarantiservice. Detta underlättar när man går in för att söka fram vilka patienter som ej har hört av sig inom 6 veckor som man då måste ta aktiv kontakt med.

Om patienten ändå väljer att stå kvar på er väntelista utan att ha blivit erbjuden en bokad tid ska **V** stå kvar i fältet "orsak väntan".

Om patienten kan erbjudas ny tid som ligger längre fram än vårdgarantigränsen 90 dagar från remissdatum räknat ska man ändra till ett **P** (patientvald väntan) i fältet "orsak väntan".

**Om vårdenheten ringer återbud** p g a av att ansvarig hälso- och sjukvårdspersonal är sjuk eller annan orsak ska man låta **V** (vårdgaranti) stå kvar i fältet "orsak väntan" även om det innebär att man inte kan hålla sig inom 90 dagar.

**Om patienten har ett hälsotillstånd som ej möjliggör att vården kan utföras av annan vårdgivare än Region Halland** ändras "orsak väntan" till **EH** (**Ej Hänvisa**).

<span id="page-17-0"></span>**Uppdaterat från föregående version** Mindre textredigeringar